# WX01SH 用 USB ドライバ 設定ファイル インストールマニュアル

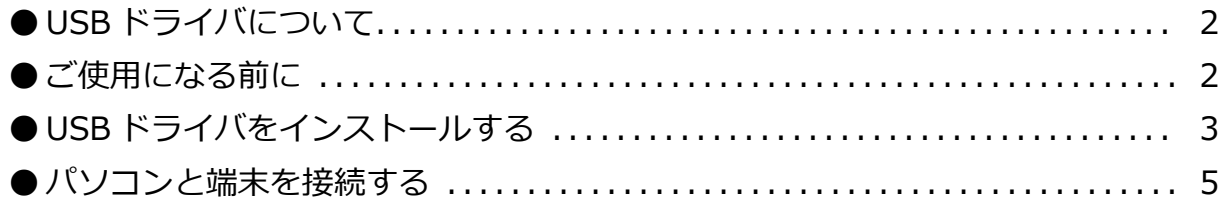

# USB ドライバについて

端末(WX01SH)とパソコンを USB ケーブル(別売)で接続するには、シャープのホームページか ら USB ドライバ設定ファイルをインストールする必要があります。(P3~5)

当 USB ドラバを使い、端末とパソコンを USB ケーブルで接続することにより、端末に搭載してい る「カードリーダモード」や「USB 充電」機能を使用することができます。

- 「カードリーダモード」や「USB 充電」の方法については、端末の取扱説明書をご参照ください。
- インストールに失敗して P4「インストールした USB ドライバを確認する」の操作3の各画面で 「WX01SH」のデバイス名が表示されない場合は、USB ドライバをアンインストールし (P5)、 もう一度ンストールしてください。
- 何らかの原因により、 パソコンが端末を認識できなくなった場合は、 USB ドライバをアンインス トールし (P5)、もう一度インストールしてください。

## ご使用になる前に

### 動作環境

端末とパソコンを接続するためのパソコンの動作環境は次の通りです。

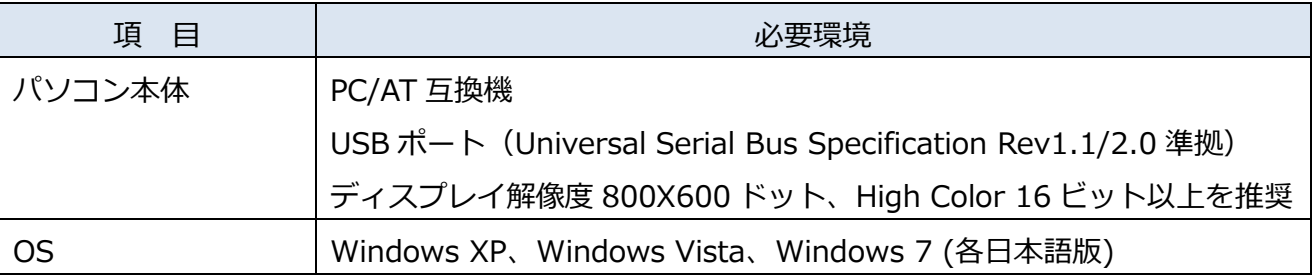

- 動作環境の最新情報については、シャープのホームページをご確認ください。
- 必要メモリ・ハードディスク容量は、パソコンのシステム構成によって異なる場合があります。 対象 PC が各 Windows の推奨動作環境で動作していることを確認ください。
- メニューが動作する推奨環境は Microsoft Internet Explorer 7.0 以上です。 Windows XP の場合、推奨環境は Microsoft Internet Explorer 6.0 以上です。
- OS アップグレードからの動作は保証いたしかねます。
- 動作環境によってはご使用になれない場合があります。また、前記の動作環境以外でのご使用に よる問い合わせおよび動作保証は、当社では責任を負いかねますのであらかじめご了承ください。

必要な機器

端末とパソコン以外に次のハードウェアを使います。

- USB ケーブル (別売の市販品をご使用ください)
- パソコン用の USB ケーブルはコネクタ部の形状が異なるため使用できません。
- USB HUB を使用すると、正常に動作しない場合があります。
- 市販品の動作確認品は[http://k-tai.sharp.co.jp/support/w/wx01sh]に掲載されて います。

## USB ドライバをインストールする

USB ドライバをインストールする前に、パソコンに常駐しているソフトはすべて終了してください。

## USB ドライバをインストールする

- パソコンの管理者権限を持ったユーザーでインストールしてください。
	- ・ユーザーアカウント制御画面が表示された場合は[はい]または[許可]をクリックしてください。
- 端末は操作1~5を行った後にパソコンに接続してください。

<例> Windows 7 でインストールするとき

- Windows Vista、Windows XP をご使用のときは、画面の表示が異なります。
- **1.** 「http://k-tai.sharp.co.jp/support/w/wx01sh/」に接続する。
- 2. 「ダウンロード<sup>]</sup>▶[保存]をクリックする。
- **3.** 保存先を選び、[保存]をクリックする。
- **4.** 端末を USB ケーブル(別売)でパソコンに接続する。
	- ・ パソコンと端末の接続方法については、P5 をご覧ください。
	- ・ 端末をパソコンに接続すると、ドラバの認識を開始します。
- 5. ユーザーアカウント制御で「続行」をクリック。
- 6. 新しいハードウェアの検出-WX01SH と表示されるので、「他の方法を試す」をクリック。
- 7. 「コンピュータを参照してドライバソフトウェアを検索」の画面で「手動で検索してインストー ルします」をクリック。
- **8.** 「参照」から3.で保存されたフォルダを選択し、「次へ」をクリック。
- 9. 「ドライバソフトウェア」の発行元を検出できません」の画面で、「このドライバをソフトウェア ンストールします」をクリック。
- 10. 「このデバイス用のソフトウェアは正常にインストールされました」が表示されたら「閉じる」 をクリックし、USB ドラバのンストールが終了します。
	- インストールには数分かかる場合があります。

## インストールした USB ドライバを確認する

端末がパソコンに正しく認識されていない場合は確認できません。

#### <例>Windows 7 で確認するとき

● Windows Vista、Windows XP をご使用のときは、画面の表示が異なります。

#### 1. [スタート]メニュー▶「コントロールパネル]をクリックし、「システムとセキュリティ]をクリック

#### する。

・システムのプロパテゖ画面が表示されます。

Windows Vista の場合

1) [スタート]メニュー ▶ [コントロールパネル]をクリックする。

2) [システムとメンテナンス] ▶ [システム]アイコンを順にクリックする。

Windows XP の場合

1)[スタート]メニュー ▶ [コントロールパネル]をクリックする。

2)「パフォーマンスとメンテナンス]アイコン ▶ [システム]アイコンを順にクリックする。

2. [デバスマネージャー]をクリックする。

・デバスマネージャー画面が表示されます。

Windows Vista の場合

1)[タスク]の[デバスマネージャー]をクリックする。

Windows XP の場合

1)[ハードウェア]タブをクリックする。

2 )[デバスマネージャー]をクリックする。

#### 3. 各デバイスをクリックしてインストールしたデバイス名を確認する。

[ポート (COM と LPT) ]にインストールしたデバイス名[WX01SH(COMx)※]があるか確認しま す。

※「COMx」の「x」は数値です。お使いのパソコンによって異なります。

● インストールに失敗したとき、または操作3の画面に[WX01SH]が表示されていない ときは、アンインストールしてから再度インストールしてください。アンインストー ルの操作については「USB ドライバをアンインストールする」を参照してください。

## USB ドライバをアンインストールする

USB ドライバのアンインストール手順を説明します。

● USB ドライバのアンインストールを行う場合は、必ずパソコンの管理者権限を持ったユーザーで 行ってください。それ以外のユーザーが行うとエラーになります。 パソコンの管理者権限の設定操作については、各パソコンメーカ、マイクロソフト社にお問い合 せください。

・ユーザーアカウント制御画面が表示された場合は[はい]をクリックしてください。

- <例> Windows 7 でアンインストールするとき
- Windows Vista、Windows XP をご使用のときは、画面の表示が異なります。
- 1. P4「インストールした USB ドライバを確認する」3.で表示された「WX01SH」をダブルクリ ックする。
- 2. 「ドライバ」タブで、「このデバイスのドライバーソフトウェアを削除する」にチェックマークを 入れ「削除」をクリックする。
- 3. 「デバイスのアンインストール」を確認し[OK]をクリック。 ・USB ドライバのアンインストールが完了します。

# パソコンと端末を接続する

パソコンと端末は、電源が入っている状態で接続してください。

1. USB ケーブル (別売) の端末側コネクタを

#### 端末の外部接続端子に差し込む。

- 端末側の外部接続端子の端子キャップを矢印の方向に開く。  $( 1 )$
- 端末側の外部接続端子に USB ケーブルの端子側コネクタ を矢印の方向に差し込む。( $\begin{array}{|c|c|c|}\hline 2 \\\hline \end{array}$ )
- 2. USB ケーブルのパソコン側コネクタをパソコンの USB コネクタに水平に差し込む。

取り外し方

- 1 端末から USB ケーブルのコネクタを引き抜く。
	- ●リリースボタンを押さえながら、まっすぐに引き抜いてください。
- 2 パソコンから USB ケーブルを水平に引き抜く。
- USB ドライバのインストール中に USB ケーブルを外さないでください。
- USB ケーブルを端末に接続および取り外しを行う場合は、端末の取扱説明書をご確認 いただき、正しくお使いください。

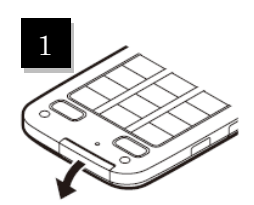

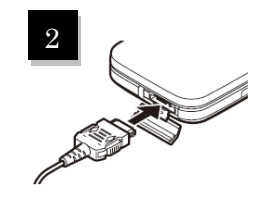